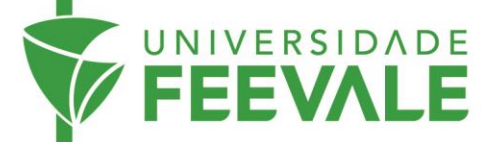

## **Manual rápido Scanner Interativo Zeta – para digitalizações.**

1- Escolha o idioma.

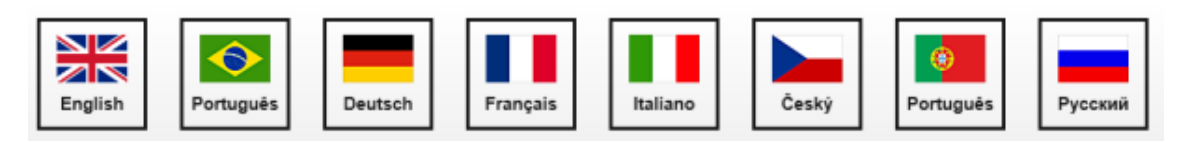

2- Leia e concorde com as condições de utilização.

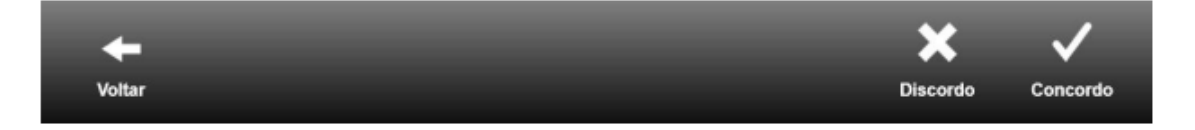

3- Em *modo* e *operação*, escolha "Saída direta no *pendrive*" para salvar cada imagem separadamente direto no *pendrive* ou "Cesta" para ter mais opções.

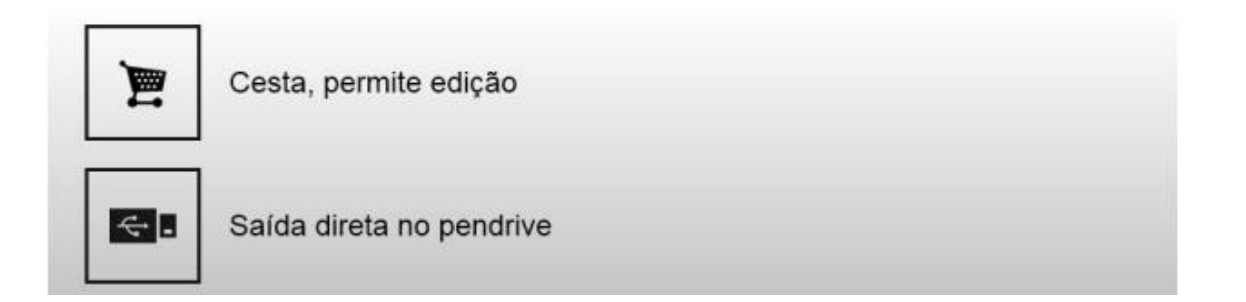

4- Escolha a opção "*Yes*" para uso acadêmico na tela "Marca d'água".

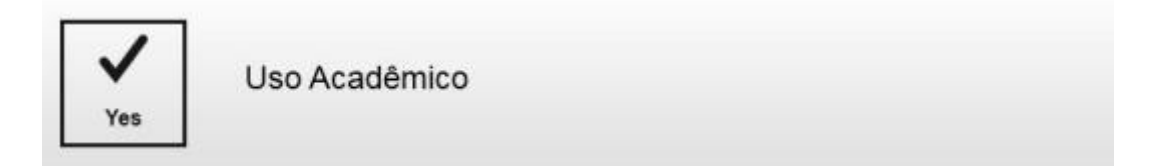

5- Inicie o *scanner* na "+ Digitalizar", acionando o pedal ou apertando a faixa verde na base.

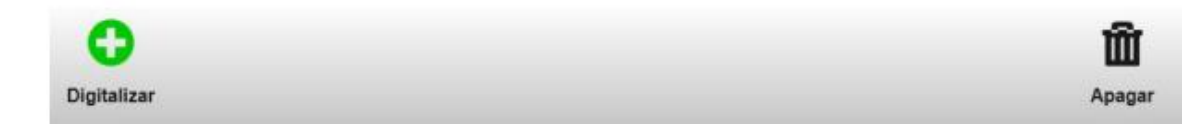

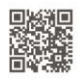

Câmpus I · Av. Dr. Maurício Cardoso, 510 · Hamburgo Velho · Novo Hamburgo - Rio Grande do Sul · CEP 93510-235 Câmpus II • ERS-239, 2755 • Novo Hamburgo - Rio Grande do Sul • CEP 93525-075 • +55 51 3586.8800 • www.feevale.br<br>Câmpus III • Av. Edgar Hoffmeister, 500 • Zona Industrial Norte • Campo Bom - Rio Grande do Sul • CEP 93700-

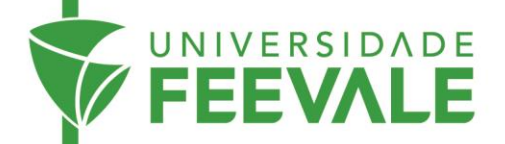

6- Após finalizar a digitalização, acesse a Cesta e escolha a forma de exportar o conteúdo.

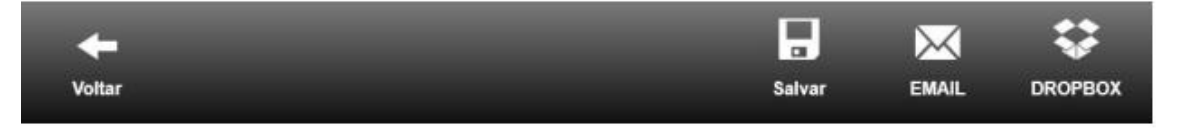

ATENÇÃO: Para remover a marca d'água das digitalizações, solicite senha diretamente no Balcão de Atendimento da Biblioteca.

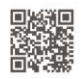

Câmpus I • Av. Dr. Maurício Cardoso, 510 • Hamburgo Velho • Novo Hamburgo - Rio Grande do Sul • CEP 93510-235<br>Câmpus II • ERS-239, 2755 • Novo Hamburgo - Rio Grande do Sul • CEP 93525-075 • +55 51 3586.8800 • www.feevale.b